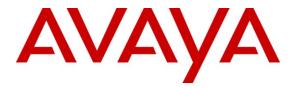

Avaya Solution & Interoperability Test Lab

## Application Notes for Configuring Libatel SharpDial with Avaya Aura<sup>®</sup> Communication Manger R6.0.1 using Avaya H.323 Deskphones - Issue 1.0

#### Abstract

These Application Notes describe the configuration steps for provisioning Libatel's SharpDial Call Detail Recording Solution to successfully interoperate with Avaya Aura® Communication Manager R6.0.1 using Avaya H.323 deskphones. The SharpDial solution consists of a Call Detail Recording server based on the logging of outgoing, incoming, internal and missed calls data reported by the PBX, to manage captured data and generate reports. The monitoring of Call Detail Recording using SharpDial, a web-SQL based call accounting solution, gives a detailed account of all calls made and received by the Avaya Aura® Communication Manager R6.0.1.

Information in these Application Notes has been obtained through DevConnect compliance testing and additional technical discussions. Testing was conducted via the DevConnect Program at the Avaya Solution and Interoperability Test Lab.

## 1. Introduction

SharpDial is a web-SQL based call accounting solution used to log outgoing, incoming, internal and missed calls data sent by the PBX, to manage captured data and generate reports. SharpDial connects to any PBX configured to send call detail record (CDR) on a Transmission Control Protocol (TCP) port (client or server), serial connector, through ftp or web services operations. When connected to Avaya Aura® Communication Manager no parser is needed. SharpDial Components are:

- 1. **Monitor Service:** SharpDial Monitoring service is responsible for starting and stopping all SharpDial services, also responsible for sending heartbeat and notification emails at configurable intervals to configured email addresses.
- 2. **Process0 Service:** Responsible for establishing connection with multi-site PBX and logging data in the process0 databases table.
- 3. **Engine Service:** Engine application, responsible for pricing all incoming, outgoing and internal calls.
- 4. **Parser (optional):** acting as a bridge, responsible for converting CDR data into standard format, recognized by the SharpDial engine.
- 5. License service: manage solution licence.
- 6. Administration and reporting interface: Web based interface used for updating the software's database and generating reports.

## 2. General Test Approach and Test Results

The test environment comprises of an Avaya Aura® Communication Manager connect to a simulated PSTN in order to generate Call Detail Recording (CDR) information for incoming and outgoing calls. The information captured consists of call information originating and terminating on Avaya 96xx Series deskphones with H.323 firmware. The information on calls made and received is presented in a reporting structure by a web interface on the SharpDial server.

## 2.1. Compliance Test Cases

This section contains a summary of test cases carried out to validate the various capabilities of the solution and to show the interoperability of the SharpDial and Communication Manager.

#### 2.1.1. Avaya Feature Interaction Verification

Verify the response of the SharpDial solution to Communication Manager.

- Connection between SharpDial Process0 service and Communication Manager: Verify that Communication Manager connects to the SharpDial Process0 Service (TCP Server) via TCP\IP Socket.
- **CDR Captured by the SharpDial Process0 Service:** Verify that CDR is saved to backup files.
- **Captured CDR logged to Process0 table in the database:** Verify captured CDR is stored in Process0 Table before being parsed and billed.
- **Incoming, outgoing, internal and missed calls tests:** Verify associated CDR is captured in the backup files.

#### 2.1.2. SharpDial Application Functionality Verification

Verify features of the SharpDial Solution to ensure they function in an Avaya solution.

- **Parsing Validation**: Parsing is validated.
- **Billing Validation**: Billing is validated with the applied billing schema.
- **Report Testing:** Validate authorization\_all, Extension\_all, Incoming, Missed, Conference and Internal reports.

#### 2.1.3. Failover and Serviceability Tests

Verify the response of the SharpDial solution to various failures.

- SharpDial Process0 Service stopping
- SharpDial Engine stopping
- SharpDial Server restarting
- Simulating a LAN failure on Communication Manager

#### 2.2. Test Results

All tests passed successfully.

**Note:** Testing in all cases of this document consisted of only H.323 signalling on the Communication Manager, a different interface on the SharpDial is required for SIP deskphones.

#### 2.3. Support

Support from Avaya is available at http://support.avaya.com. Technical support for Libatel SharpDial can be obtained as shown below.

Libatel Debahy Centre, Charles de Gaulle Av, Sin el Fil, Lebanon Tel.: +961 1 485160 Fax: +961 1 485172 Email: <u>libatel@libatel.com</u> Website: <u>http://www.libatel.com</u>

## 3. Reference Configuration

**Figure 1** shows the network topology during compliance testing. The SharpDial server was placed on the LAN. The SharpDial server collects CDR records from Communication Manager and presents the information obtained to users on the LAN via http web session.

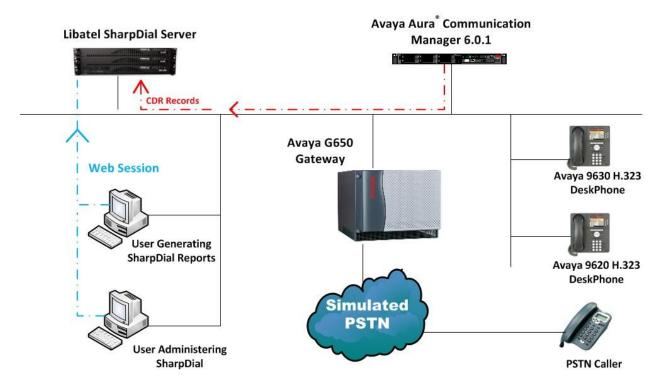

Figure 1: Connection of Libatel SharpDial and Avaya Aura<sup>®</sup> Communication Manager R6.0.1

## 4. Equipment and Software Validated

The following equipment and software were used for the sample configuration provided:

| Equipment Description             | Software Release                                     |
|-----------------------------------|------------------------------------------------------|
| Avaya S8800 Server                | Avaya Aura <sup>®</sup> Communication Manager R6.0.1 |
|                                   | SP3 Patch: 00.1.510.1-19009                          |
| Avaya 9620 H.323 Sets             | 96xx H.323 Release 3.1 SP2                           |
| Avaya 9630 H.323 Sets             | 96xx H.323 Release 3.1 SP2                           |
| IBM x3350 Libatel Call Accounting | Libatel SharpDial Process0 Service V4.3.2            |
| Sever (SharpDial)                 | Libatel SharpDial Engine Service V4.2.6              |

## 5. Configuration of Avaya Aura® Communication Manager

Configuration of Communication Manager is performed through Avaya Site Administration supporting System Administration Terminal (SAT). An SSH session to the IP address of Communication Manager initiates the console connection.

**Note:** The configuration of Communication Manager for call routing is outside the scope of this document. It is assumed that a full working system is already installed. Included below are the changes necessary in order to ensure CDR records are being produced correctly by the Communication Manager.

### 5.1. Add CDR Server to Node Names IP

Add the IP address of the CDR server into the **IP NODE NAMES**. Type **change node-names ip** to access the node names and add the server **Name** and **IP Address** as shown below.

| change node-names | ip             |
|-------------------|----------------|
|                   | IP NODE NAMES  |
| Name              | IP Address     |
| CLAN              | 192.168.30.80  |
| Medpro            | 192.168.30.81  |
| SessionManager    | 192.168.30.101 |
| default           | 0.0.0.0        |
| gateway           | 192.168.30.1   |
| procr             | 192.168.30.92  |
| procr6            | ::             |
| CDR_Server        | 192.168.30.150 |

#### 5.2. Add CDR Service as an IP Service

Add the CDR service into IP Services by typing **change ip-services**. Note the following as this information may be needed when setting up the SharpDial Server.

- Local Node is CLAN
- Remote Node is that of the CDR\_Server entered as it was configured above
- Service Type is CDR1
- Remote Port number in this example shown as 5555 but can be any free port number

| -                       |          |                       |                                   |                              |                        |      |   |  |
|-------------------------|----------|-----------------------|-----------------------------------|------------------------------|------------------------|------|---|--|
| change ip-              | services |                       |                                   |                              | Page                   | 1 of | 3 |  |
| Service<br>Type<br>CDR1 | Enabled  | Local<br>Node<br>CLAN | IP SERVICES<br>Local<br>Port<br>O | Remote<br>Node<br>CDR_Server | Remote<br>Port<br>5555 |      |   |  |

#### 5.3. Configure CDR parameters

Type change system-parameters cdr. Ensure all the fields are as shown below on Page 1 of system-parameters cdr. Note the Primary Output Endpoint is that of the service type added in Section 5.2. and Primary Output Format is set to customised for the SharpDial configuration.

| change system-parameters cdr Page 1 of 2                               |
|------------------------------------------------------------------------|
| CDR SYSTEM PARAMETERS                                                  |
|                                                                        |
| Node Number (Local PBX ID): CDR Date Format: month/day                 |
| Primary Output Format: customized Primary Output Endpoint: CDR1        |
| Secondary Output Format:                                               |
| Use ISDN Layouts? n Enable CDR Storage on Disk? n                      |
| Use Enhanced Formats? n Condition Code 'T' For Redirected Calls? y     |
| Use Legacy CDR Formats? y Remove # From Called Number? n               |
| Modified Circuit ID Display? n Intra-switch CDR? y                     |
| Record Outgoing Calls Only? n Outg Trk Call Splitting? y               |
| Suppress CDR for Ineffective Call Attempts? n Outg Attd Call Record? y |
| Disconnect Information in Place of FRL? n Interworking Feat-flag? n    |
| Force Entry of Acct Code for Calls Marked on Toll Analysis Form? n     |
| Calls to Hunt Group - Record: member-ext                               |
| Record Called Vector Directory Number Instead of Group or Member? n    |
| Record Agent ID on Incoming? n Record Agent ID on Outgoing? y          |
| Inc Trk Call Splitting? n                                              |
| Record Non-Call-Assoc TSC? n Call Record Handling Option: warning      |
| Record Call-Assoc TSC? n Digits to Record for Outgoing Calls: dialed   |
| Privacy - Digits to Hide: 0 CDR Account Code Length: 15                |

Ensure that all **Data Item Length** entries are the same as outlined below on **Page 2** of **systemparameters cdr**.

| cha | nge system-parame | eters c | dr               |        |     | Page       | <b>2</b> of 2 |
|-----|-------------------|---------|------------------|--------|-----|------------|---------------|
|     |                   |         | CDR SYSTEM PARAM | IETERS |     |            |               |
|     | Data Item - Len   | ngth    | Data Item -      | Length | Da  | ata Item - | - Length      |
| 1:  | date              | - 6     | 17: calling-num  | - 15   | 33: |            | _             |
| 2:  | space             | - 1     | 18: space        | - 1    | 34: |            | -             |
| 3:  | time              | - 4     | 19: auth-code    | - 7    | 35: |            | -             |
| 4:  | space             | - 1     | 20: space        | - 1    | 36: |            | -             |
| 5:  | duration          | - 4     | 21: vdn          | - 6    | 37: |            | -             |
| 6:  | space             | - 1     | 22: return       | - 1    | 38: |            | -             |
| 7:  | cond-code         | - 1     | 23: line-feed    | - 1    | 39: |            | -             |
| 8:  | space             | - 1     | 24:              | -      | 40: |            | -             |
| 9:  | code-dial         | - 4     | 25:              | -      | 41: |            | -             |
| 10: | space             | - 1     | 26:              | -      | 42: |            | -             |
| 11: | code-used         | - 4     | 27:              | -      | 43: |            | -             |
| 12: | space             | - 1     | 28:              | -      | 44: |            | -             |
| 13: | in-trk-code       | - 4     | 29:              | -      | 45: |            | -             |
| 14: | space             | - 1     | 30:              | -      | 46: |            | -             |
| 15: | dialed-num        | - 23    | 31:              | -      | 47: |            | -             |
| 16: | space             | - 1     | 32:              | -      | 48: |            | -             |
|     |                   |         |                  |        |     |            |               |
|     |                   |         | Record length    | = 90   |     |            |               |

#### 5.4. Enable Missed and Internal Calls

To allow missed calls appear on the CDR reports set **CDR Reports** to  $\mathbf{r}$  in the trunk group used for outgoing/incoming calls. Type **change trunk-group x** where  $\mathbf{x}$  is the number of the incoming/outgoing trunk group.

| change trunk-gro | oup 9    |                           | Page 1 of 21            |  |
|------------------|----------|---------------------------|-------------------------|--|
|                  |          | TRUNK GROUP               |                         |  |
|                  |          |                           |                         |  |
| Group Number: 9  |          | Group Type: isdn          | CDR Reports: r          |  |
| Group Name: Sh   | harpDial | COR: 1                    | TN: 1 TAC: *19          |  |
| Direction: tw    | wo-way   | Outgoing Display? n       | Carrier Medium: PRI/BRI |  |
| Dial Access? y   |          | Busy Threshold: 255 Night | Service:                |  |
| Queue Length: 0  |          |                           |                         |  |
| Service Type: ti | ie       | Auth Code? n              | TestCall ITC: rest      |  |
|                  | Far      | End Test Line No:         |                         |  |
| TestCall BCC: 4  |          |                           |                         |  |
|                  |          |                           |                         |  |
|                  |          |                           |                         |  |

To enable intra-switch calls be recorded type **change intra-switch-cdr** and add the **Extension** numbers of the sets that are to be recorded for internal calls.

| change intra-swit | ch-cdr              |                            | Page 1 of 3                       |
|-------------------|---------------------|----------------------------|-----------------------------------|
|                   | INTRA-SWITC         | H CDR                      |                                   |
| Extension         | Assign<br>Extension | ed Members: 8<br>Extension | of 5000 administered<br>Extension |
| 2000              |                     |                            |                                   |
| 2001              |                     |                            |                                   |
| 2002              |                     |                            |                                   |
| 2010              |                     |                            |                                   |
| 2011              |                     |                            |                                   |
| 2012              |                     |                            |                                   |
| 4000              |                     |                            |                                   |
| 4001              |                     |                            |                                   |
|                   |                     |                            |                                   |

## 6. Configuration of the Libatel SharpDial Server

The configuration of Windows 2008 and the installation of any prerequisite software on the SharpDial server are outside the scope of these Application Notes. These have been included in **Appendix** as a reference guide should it be required.

#### 6.1. Libatel SharpDial Components Installation

The installation of SharpDial includes connection requirements specific to the Communication Manager and will be outlined in this section. To manually install the SharpDial call accounting software:

- Close all open applications
- Run the setup.exe file

The system displays a welcome screen. Press Next to continue.

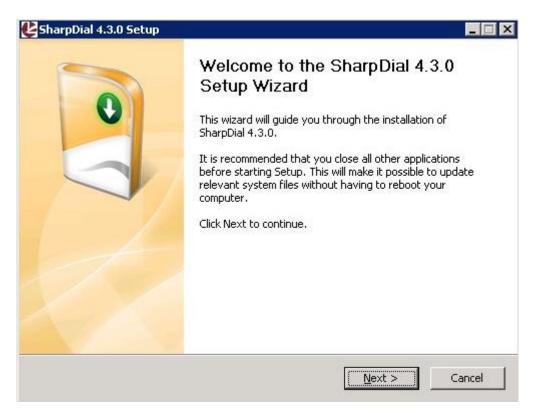

The setup displays **Choose Components** screen. Select the services as shown below and click **Next** to continue.

| oDial 4.3.0 you want to i                                                                 | nstall.                                                                                                    |
|-------------------------------------------------------------------------------------------|----------------------------------------------------------------------------------------------------|
| nt to install and uncheck                                                                 | the components you don't want to                                                                                                    |
| Automatic                                                                                 | <b>T</b>                                                                                                    |
| Database<br>Web Interface<br>Reports<br>Basic Services<br>Process0<br>Engine<br>Cicense S | see its description.                                                                                                    |
| Monitor 5                                                                                 | <sup>ier</sup> ⁺≠                                                                                                    |
|                                                                                           |                                                                                                    |
|                                                                                           | Automatic<br>Automatic<br><b>Database</b><br><b>Web Interfac</b><br><b>Reports</b><br><b>Reports</b><br><b>Basic Services</b><br><b>Process0</b><br><b>Constant</b><br><b>Engine</b><br><b>Constant</b><br><b>Constant</b><br><b>C</b> |

Configure the SQL Instance Name with the sa Username and Password, New Database name and Report Server URL.

| Instance Name: | localhost\SQLEXPRESS                      |
|----------------|-------------------------------------------|
| Username:      | 58                                        |
| Password:      | <u>[</u>                                  |
| New Database:  | SharpDial                                 |
| Report Server: | http://localhost/ReportServer\$SQLEXPRESS |

Solution & Interoperability Test Lab Application Notes ©2012 Avaya Inc. All Rights Reserved.

11 of 32 SDial\_CM6\_H323 Configure the **Report server** login/domain credentials. If no domain configuration is required, keep the default **localhost** value.

| nter Administrato                   | r Account                                |         |
|-------------------------------------|------------------------------------------|---------|
| nter an account ar<br>eport server. | id password that has admin access to the | LIBATEL |
|                                     | lows account details:                    |         |
| Domain:                             | localhost                                |         |
| Account:                            | Administrator                            |         |
| Password:                           | •                                        |         |
|                                     |                                          |         |
| .ibatel.com                         |                                          | an anna |
|                                     |                                          |         |

Configure the PBX site information as described below:

- Site Name: Description of the PBX site's name
- Connection Type: TCP/IP for Communication Manager
- Frame Type: CM Customized for Communication Manager
- **Connection IP**: BX configured IP address
- Connection Port: Socket port number matching the configured CDR port as in Section 5.2

| er Connection Info<br>ter the information needed to connec | tt to the PABX.                               |
|------------------------------------------------------------|-----------------------------------------------|
| Site Name :                                                | Main Site                                     |
| Connection Type :                                          | TCP/IP                                        |
| Frame Type :                                               | CM Customized*                                |
| TCP/IP                                                     | *Refer to Documentation for customized format |
| Connection IP :                                            | 192.168.30.80                                 |
| Connection Port :                                          | 55555                                         |
|                                                            |                                               |
|                                                            |                                               |

Solution & Interoperability Test Lab Application Notes ©2012 Avaya Inc. All Rights Reserved. Select the **Destination Folder** and click **Install** to complete the installation.

| hoose Install Location                                         |                                                              |
|----------------------------------------------------------------|--------------------------------------------------------------|
| Choose the folder in which to install                          | SharpDial 4.3.0.                                             |
|                                                                | he following folder. To install in a different folder, click |
| rowse and select another folder. C                             | lick Install to start the installation.                      |
|                                                                |                                                              |
|                                                                |                                                              |
|                                                                |                                                              |
| Destination Folder                                             |                                                              |
| Destination Folder C:\Program Files (x86)\SharpDia             | al Browse                                                    |
| C:\Program Files (x86)\SharpDia                                | a Browse                                                     |
| <b>C:\Program Files (x86)\SharpDi</b><br>pace required: 50.7MB | a Browse                                                     |
|                                                                | Browse                                                       |

## 7. Configuring Libatel SharpDial through Web Interface

Open <u>http://<SharpDial Server IP Address>/sharpdial/reportinguser/login.aspx</u>. Log into the SharpDial web interface with security manager role using the default **User Name** and **Password**.

| SharpDial by LIBATEL - Windows Internet Explorer            |                    |          |
|-------------------------------------------------------------|--------------------|----------|
| 😋 😔 ♥ 🖉 http://127.0.0.1/sharpdial/reportinguser/login.aspx |                    | • 🗟 49 🗙 |
| 🖕 Favorites 🛛 👍 🙋 Suggested Sites 🔹 🙋 Web Slice Gallery 🔹   |                    |          |
| SharpDial by LIBATEL                                        |                    | 6        |
| SharpDial Call Accounting Software by LIBATEL               |                    |          |
|                                                             |                    |          |
|                                                             |                    |          |
|                                                             | Log In             |          |
|                                                             | User Name: manager |          |
|                                                             | Password:          |          |
|                                                             |                    |          |
|                                                             | Log In             |          |
|                                                             |                    |          |
|                                                             |                    |          |
|                                                             |                    |          |
|                                                             |                    |          |
|                                                             |                    |          |

Under Administration on the left hand pane click on Sites, this displays all connection information on the current site. Any changes that need to be made on the connection to this site can be made from here by clicking Edit. The information highlighted below is automatically populated as was configured in Section 6.1.

| 🔏 SharpDial by LIBATEL |                                       |                     |            |               |         |                 |                       |             | 6             | - 6 |
|------------------------|---------------------------------------|---------------------|------------|---------------|---------|-----------------|-----------------------|-------------|---------------|-----|
| 🖻 🍙 Home               | <u>Home</u> > <u>Admir</u>            | istration > Sites   |            |               |         |                 |                       |             |               |     |
| □ Accounts             | Manage Sit                            | es                  |            |               |         |                 |                       |             |               |     |
| 🧟 Create web User      |                                       |                     |            |               |         |                 |                       |             |               |     |
| A Reporting Groups     | Filter By Site I                      | Vame: ALL           |            | •             | Search  | ]               |                       |             |               |     |
| 🝰 Sharp Dial Users     |                                       |                     |            |               |         |                 |                       |             |               |     |
| Change Password        | Site Name                             | <u>Connection T</u> | <u>ype</u> | IP            | Port IP | <u>Baudrate</u> | <u>Port</u><br>Serial | EditDelete  | Ext and codes |     |
| 📝 Change Email         | an Site                               | IP Connection       |            | 192.168.30.80 | 5555    |                 |                       | Edit Delete | Details       |     |
| -                      | · · · · · · · · · · · · · · · · · · · | Number              |            | Name          |         |                 | Type                  |             | Edit Delete   |     |
| 📝 Recover Password     | *11                                   |                     | *11        |               | loc     | al              |                       |             | Edit Delete   |     |
|                        | *19                                   |                     | *19        |               | loc     | al              |                       |             | Edit Delete   |     |
| 🗆 🧠 Administration     | 9 *19                                 |                     | 9 *19      |               | loc     | al              |                       |             | Edit Delete   |     |
|                        | N/A                                   |                     | N/A        |               | loc     | al              |                       |             | Edit Delete   |     |
| 🖧 Departments          |                                       |                     | No Line    | e             |         |                 |                       |             | Edit Delete   |     |
| √ Sites                |                                       |                     |            |               | lo      | cal             |                       | •           | Add           |     |
|                        |                                       | IP Connection       | -          |               |         |                 |                       | Add         |               |     |
| Lines                  | Add connectio                         | n type              |            |               |         |                 |                       |             |               |     |

Solution & Interoperability Test Lab Application Notes ©2012 Avaya Inc. All Rights Reserved.

## 8. Verification Steps

The following steps can be taken to ensure that Communication Manager is sending CDR data and to show that the SharpDial server is receiving this data and processing it properly.

#### 8.1. Verify that CDR data is being sent by Communication Manager

Type **status cdr-link** this brings up a page showing the **Link State** as either up or down. Observe as shown below the **Link State** should be **up**.

```
      status cdr-link
      CDR LINK STATUS

      Primary
      Secondary

      Link State:
      up

      Date & Time:
      2011/11/02 11:11:02

      Forward Seq. No:
      0

      Backward Seq. No:
      0

      CDR Buffer % Full:
      0.00

      Keason Code:
      OK
```

## 8.2. Verify that CDR data is being received by the Libatel SharpDial Server

Log onto the SharpDial server and check that raw CDR data has been received in the CDR backup files. Open the CDR backup file located in **C:/ProgramFiles(x86)/SharpDial/ Process0/CDRBackup**. The information on recent calls should be visible as shown below.

| <mark>   CDRBackup</mark><br>  → Local Di:                                                                                                    | sk (C:) 🔹 Program Files (x86) 🔹 SharpDial 👻 Prod                                                                                                    | cess0 + CDRBackup                       | 👻 🔯 Search CDI | RBackup                            |                                      |
|----------------------------------------------------------------------------------------------------|----------------------------------------------------------------------------------------------------|-----------------------------------------|----------------|------------------------------------|--------------------------------------|
| Organize 🔻 Include in lit                                                                                                    | orary 🔻 Share with 👻 New folder                                                                                                    |                                         |                | 383                                | • 🔳 🔞                                |
| 😽 Favorites                                                                                                    | Name *                                                                                                    | Date modified                           | Туре           | Size                               | <u> </u>                             |
| 🧮 Desktop                                                                                                    | ALLCDR20110914                                                                                                    | 14/09/2011 23:20                        | Text Document  | 8 KB                               |                                      |
| 📕 Downloads                                                                                                    | ALLCDR20110915                                                                                                    | 15/09/2011 23:11                        | Text Document  | 1 KB                               |                                      |
| 🔛 Recent Places                                                                                                    | ALLCDR20110916                                                                                                    | 16/09/2011 22:43                        | Text Document  | 7 KB                               |                                      |
| 🔚 Libraries                                                                                                    | ALLCDR20110917                                                                                                    | 17/09/2011 23:08                        | Text Document  | 1 KB                               |                                      |
| Documents                                                                                                    | ALLCDR20110918                                                                                                    | 18/09/2011 23:30                        | Text Document  | 1 KB                               |                                      |
| 🍶 Music                                                                                                    | ALLCDR20110919                                                                                                    | 19/09/2011 22:11                        | Text Document  | 5 KB                               |                                      |
| 📔 Pictures                                                                                                    | ALLCDR20110920                                                                                                    | 20/09/2011 23:45                        | Text Document  | 6 KB                               |                                      |
| Videos                                                                                                    | ALLCDR20110921                                                                                                    | 21/09/2011 23:28                        | Text Document  | 1 KB                               |                                      |
| ALLCDR20110920 - Not                                                                                                    | epad                                                                                                    |                                         |                |                                    |                                      |
| File Edit Format View H                                                                                                    |                                                                                                    |                                         |                |                                    |                                      |
| 011/9/20 12:26:0<br>011/9/20 14:28:0<br>011/9/20 16:29:59<br>011/9/20 16:29:59<br>011/9/20 16:29:59<br>011/9/20 16:29:59<br>011/9/20 16:29:59 | 1   12:20 09/20<br>  1   14:22 09/20<br>  1   092011 1538 0001 c<br>  1   092011 1538 0001 c<br>1   092011 1538 0001 c<br>  1   092011 1538 0001 c<br>  1   092011 1538 0001 c<br>  1   092011 1547 0000 c<br>  1   092011 1547 0000 c | *11<br>*11<br>7 *11<br>28/09/2011 13:18 | 30<br>30<br>30 | 01<br>01<br>00<br>00<br>01<br>1 KB | 3001<br>3000<br>3001<br>3000<br>3000 |
|                                                                                                    | ALLCDR20110929                                                                                                    | 29/09/2011 22:07                        | Text Document  | 1 KB                               |                                      |

PG; Reviewed; SPOC 3/22/2012 Solution & Interoperability Test Lab Application Notes ©2012 Avaya Inc. All Rights Reserved.

# 8.3. Verify that Libatel's SharpDial is producing reports on CDR information correctly

Using the reporting tool on the Web Interface create a CDR report by logging onto <u>http://<sharpdial Server IP>/sharpdial/reportinguser/login.aspx</u> and click on **Reports** at top right of page as shown below.

| <ul> <li>Image: bit bit bit bit bit bit bit bit bit bit</li></ul> | 0/SharpDial/reportinguser/Home.aspx                                                  | Ask.com                            |
|-------------------------------------------------------------------|--------------------------------------------------------------------------------------|------------------------------------|
| t Yiew Favorites Iool:<br>Iustomize Links 💋 Free Hol              | Edelp<br>mail 🔊 Windows 🐿 Windows Marketplace 🔊 Windows Media 🔊 To Be Reviewed 😰 SSO |                                    |
| SharpDial by LIBATEL                                              |                                                                                      | 🟠 • 🔊 - 🖶 • 🔂 Bage • 🎯 Tools       |
| SharpDia                                                          |                                                                                      | nistration   Miscellaneous Reports |
|                                                                   | Hama                                                                                 |                                    |
| me                                                                | Home                                                                                 | Welcome manager!                   |

There are a number of reports that can be run in the example below **extension\_all** is picked as highlighted. Click **Next** to continue.

| O billpersite                       | Oincoming_extensions             | O trunk_international         |
|-------------------------------------|----------------------------------|-------------------------------|
| O code_abuse                        | Oincoming_extensions_overview    | Otrunk_international_overview |
| O conferenceCalls_byExtension       | O incoming_sites                 | O trunk_local                 |
| O conferenceCalls_byNumber          | O incoming_trunks                | O trunk_local_overview        |
| O country_distribution              | O incoming_users                 | Ouser_authorization           |
| O department_authorization          | Oincoming_users_overview         | Ouser_authorization_masked    |
| O department_authorization_masked   | () internal                      | O user_extension              |
| O department_authorization_overview | O internal_incoming              | Ouser_extension_masked        |
| O department_extension              | O missedCalls_extensions         | Ouser_maskedAcode             |
| Odepartment_extension_masked        | O summary_authorization          | Ouser_maskedAcode_masked      |
| Odepartment extension overview      | Osummary_department_authorizatio | on 🔿 usersInfo                |
| <pre> extension_all </pre>          | O summary_department_extension   | ○ VDN_incoming                |
| O extension_all_bothPrices          | O summary_extension              | ○ VDN_missedcalls             |
| Oextension_all_bothPrices_masked    | Otop_10_authorization_price      | O watchdog_country            |
| O extension_all_masked              | ◯ top_10_contacts_count          | O watchdog_number             |
| O extension_all_overview            |                                  |                               |
|                                     |                                  | Next                          |

Select the start date and end date you want this report to run from and click **Next** (not shown). If there are multiple sites select which sites are to be reported on and click **Next** (not shown).

PG; Reviewed; SPOC 3/22/2012 Solution & Interoperability Test Lab Application Notes ©2012 Avaya Inc. All Rights Reserved. 16 of 32 SDial\_CM6\_H323 In this example there is only one site called **Main Site** and a list of **Extensions** available are displayed on the left hand pane. Each extension that is to be reported on is added into the right hand pane called **Selected Extensions** as shown in the example below for extensions **3000** and **3001**. Click **Next** to continue.

| ixtensions:                                                                                                    | Generate Reports<br>Selected Extensions: |  |
|----------------------------------------------------------------------------------------------------|------------------------------------------|--|
| 2000-Main Site<br>2002-Main Site<br>2010-Main Site<br>2012-Main Site<br>5000-Main Site<br>5001-Main Site<br>N/A-Main Site | 3000-Main Site<br>3001-Main Site         |  |
|                                                                                                    |                                          |  |

See the displayed example of an **Extension\_All\_Report** below.

|                  |              |          |         |               | Date:02/1 | 1/2011 12:06:27 |
|------------------|--------------|----------|---------|---------------|-----------|-----------------|
|                  |              |          | Extensi | on All Report |           |                 |
| From :20/0       | 9/2011       |          |         |               |           |                 |
| To : 20/09/      | 2011         |          |         |               |           |                 |
| Extension : 300  | 01           |          |         |               |           |                 |
| Date             | Time         | Duration | Code    | Contact       | Region    | Price(euro)     |
| 20/09/2011       | 15:38        | 0:00:06  |         | 3000          |           | 0.0             |
| 20/09/2011       | 15:47        | 0:00:00  |         | 3000          |           | 0.0             |
| 20/09/2011       | 15:51        | 0:00:12  |         | 5001          |           | 0.0             |
| 20/09/2011       | 15:52        | 0:00:18  |         | 3000          |           | 0.0             |
| 20/09/2011       | 16:25        | 0:00:06  |         | 3000          |           | 0.0             |
| 20/09/2011       | 16:28        | 0:00:24  |         | 3000          |           | 0.0             |
| Fotal for exten  | ision : 3001 | 0:01:06  |         |               |           | 0.0             |
| Total for Site : | Main Site    | 0:03:42  |         |               |           | 0.0             |
| Grand Total:     |              | 0:03:42  |         |               |           | 0.0             |

## 9. Conclusion

As illustrated in this Application Notes Libatel's SharpDial can be configured to successfully interoperate with Avaya Aura® Communication Manager R6.0.1. All call types generated a CDR record and was reported on correctly by the SharpDial Server.

## 10. Additional References

This section references documentation relevant to these Application Notes. The Avaya product documentation is available at <u>http://support.avaya.com</u> where the following documents can be obtained.

- [1] Administering Avaya Aura<sup>TM</sup> Communication Manager, Document ID 03-300509, June 2010.
- [2] Avaya Aura<sup>TM</sup> Communication Manager Feature Description and Implementation, Document ID 555-245-205, June 2010.
- [3] Avaya one-X® Deskphone H.323 Administrator Guide, Release 6.1, Document ID 16-300698, December 2010

All information on the product installation and configuration for Libatel's SharpDial can be found at <u>http://www.libatel.com</u>.

## Appendix

Included in this Appendix is the configuration of Windows 2008 Sever for SharpDial software, the installation of Microsoft SQL 2008 as a prerequisite for the SharpDial installation and a post installation check list. Note that this is included as a reference only and is not to be followed as an installation and configuration guide.

# 1. Configuration of Windows 2008 Server before SharpDial software is installed

The below components must be installed on the server as part of the SharpDial software's prerequisites:

- Windows PowerShell: Microsoft's task automation framework, consisting of a command-line shell and associated scripting language built on top of, and integrated with the .NET Framework. PowerShell provides full access to COM and WMI, enabling administrators to perform administrative tasks on both local and remote Windows systems. (Download link: http://support.microsoft.com/kb/968929)
- Windows Installer 4.5: Microsoft® Windows® Installer (MSI) is the application installation and configuration service for Windows. (Download link : http://support.microsoft.com/kb/942288)
- Microsoft.NET framework 3.5: Required for the SQL installation.
- **Microsoft.NET framework 4.0**: Download link http://www.microsoft.com/net/download.aspx
- IIS5.0 or later

## 1.1. IIS 7 configuration

To enable IIS7, in the Control Panel, click Programs then click Turn Windows features on, click **Roles** -> Add role and select **Web Server (IIS).** 

| Server Manager Add Roles Wizard                                                                                                    |                                                                                                    | ×                                                                                                    |  |
|----------------------------------------------------------------------------------------------------|----------------------------------------------------------------------------------------------------|----------------------------------------------------------------------------------------------------|--|
| File Action View<br>Select Server Ro<br>Server Manager (L/                                                                                                    | les                                                                                                    |                                                                                                    |  |
| Roles<br>Pestures<br>Configuration<br>Configuration<br>Windows Fi<br>Confirmation<br>Windows Fi<br>Confirmation<br>Confirmation<br>Progress<br>Results<br>Storage | Select one or more roles to install on this server.         Roles         Active Directory Contlificate Services         Active Directory Genetion Services         Active Directory Role and Services         Active Directory Role and Services         Active Directory Role and Services         Active Directory Role and Services         Active Directory Role and Services         Application Server         DNS Server         File Services         Prive And Document Services         Prive Services         Prive Services         Prive Services         Web Server (TIS)         Windows Deployment Services         Windows Server Update Services | Description:<br>Active Directory Certificate Services<br>(AD, CS) is used to create certification<br>authorities and related role services<br>that allow you to issue and manage<br>certificates used in a variety of<br>applications. |  |
| x                                                                                                    | More about server roles  Previous                                                                                                    | > Install Cancel                                                                                                    |  |

When prompted to select **Role Services**, check **ASP.NET** and **add all Required Role Services**. Continue with the wizard setup.

| Server Manager                                                                                                    | Add Roles Wi              | izard                                  |                                                                         |                                   |                                                                       | × × |
|----------------------------------------------------------------------------------------------------|---------------------------|----------------------------------------|-------------------------------------------------------------------------|-----------------------------------|-----------------------------------------------------------------------|-----|
| File Action View                                                                                                    |                           | Select Role Serv                       | ices                                                                    |                                   |                                                                       |     |
| Roles<br>Features                                                                                                    | Before You B              | -                                      | Select the role services to install for Web                             |                                   |                                                                       |     |
| 🛨 📷 Diagnostics                                                                                                    | Server Roles              |                                        | Role services:                                                          | Description:                      |                                                                       |     |
| 🗉 👬 Configuration                                                                                                    | Web Server                | Add Roles Wizard                       |                                                                         |                                   | × rt for                                                              |     |
| Construction     Construction     C | Role Serv<br>Confirmation | Add role<br>You cannot<br>Role Service |                                                                         |                                   | al support<br>server<br>e Web<br>r external<br>nvironment<br>tb-based |     |
|                                                                                                    |                           |                                        |                                                                         | Add Required Role Services Cancel |                                                                       |     |
|                                                                                                    |                           | (i) Why are these rol                  |                                                                         |                                   | lii                                                                   |     |
|                                                                                                    |                           |                                        | Logging Tools<br>Request Monitor<br>Tracing<br>More about role services | ×                                 |                                                                       |     |
| •                                                                                                    |                           |                                        |                                                                         | < Previous Next > Install         | Cancel                                                                |     |

Open Internet Information Services Manager (IIS) Manager. Run the **inetmgr** command from the **Start**  $\rightarrow$  **Run** dialog box. Specify a .NET framework version for an application pool.

- On the **Connections** pane, expand the server node and click **Application Pools**.
- On the **Application Pools** page, select the application pool for which you want to specify a .NET Framework version, and then click **Basic Settings** in the **Actions** pane.
- In the Edit Application Pool dialog box, in the .NET Framework version list, select the version that you want the application pool to use or select No Managed Code if the application uses only native code.
- Click **OK**.

| Edit Application Pool                                                     |
|---------------------------------------------------------------------------|
| Name:                                                                     |
| Classic .NET AppPool<br>.NET Framework version:                           |
| .NET Framework v4.0.30319                                                 |
| .NET Framework v4.0.30319<br>.NET Framework v2.0.50727<br>No Managed Code |
| ✓ Start application pool immediately                                      |
| OK Cancel                                                                 |

Configure site's authentication: double click the site on the left pane, double click **Authentication** and enable **Anonymous Authentication** and **Basic Authentication**.

| Group by: No Grouping -  |          |                         |
|--------------------------|----------|-------------------------|
| Name                     | Status   | Response Type           |
| Windows Authentication   | Disabled | HTTP 401 Challenge      |
| Forms Authentication     | Enabled  | HTTP 302 Login/Redirect |
| Digest Authentication    | Disabled | HTTP 401 Challenge      |
| Basic Authentication     | Enabled  | HTTP 401 Challenge      |
| ASP.NET Impersonation    | Disabled |                         |
| Anonymous Authentication | Enabled  |                         |

### 2. Microsoft SQL 2008 installation

Browse to the corresponding SQL express setup folder.

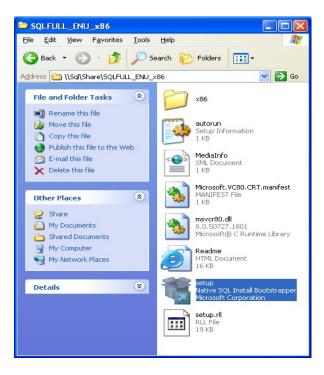

Start the installation from the installation centre window.

| 1 SQL Server Installation Center |                                                                                                    |
|----------------------------------|----------------------------------------------------------------------------------------------------|
| Planning<br>Installation         | Hardware and Software Requirements<br>View the hardware and software requirements.                                                                                                    |
| Maintenance<br>Tools             | Security Documentation<br>View the security documentation.                                                                                                    |
| Resources<br>Advanced            | Colline Release Notes<br>View the latest information about the release.                                                                                                    |
| Options                          | System Configuration Checker<br>Launch a tool to check for conditions that prevent a successful SQL Server installation.                                                                                |
|                                  | Upgrade Advisor<br>Upgrade Advisor analyzes any SQL Server 2005 or SQL Server 2000 components that are installed<br>and identifies issues to fix either before or after you upgrade to SQL Server 2008. |
|                                  | Chine Installation Help<br>Launch the online installation documentation.                                                                                                    |
|                                  | How to Get Started with SQL Server 2008 Failover Clustering<br>Read instructions on how to get started with SQL Server 2008 failover clustering.                                                        |
|                                  | Upgrade Documentation<br>View the document about how to upgrade to SQL Server 2008 from SQL Server 2000 or SQL Server<br>2005.                                                                          |
|                                  |                                                                                                    |
| SOL Server 2008                  |                                                                                                    |

The installer runs a system check to verify that all required components are installed on the server. If failures occur (such as missing power shell), they must be corrected before proceeding with the installation.

| Setup Support Rules<br>Setup Support Rules identify<br>before Setup can continue. | S problems that might occur when you install SQL Server Setup support files. Failures m               | sust be corrected |
|-----------------------------------------------------------------------------------|----------------------------------------------------------------------------------------------------|-------------------|
| etup Support Rules                                                                | Operation completed. Passed: 12. Failed 0. Warning 0. Skipped 1. Hide details_<< View detailed report | Berun             |
|                                                                                   | Rule                                                                                                  | Status            |
|                                                                                   | Minimum operating system version                                                                      | Passed            |
|                                                                                   | Setup administrator                                                                                   | Passed            |
|                                                                                   | Restart computer                                                                                      | Passed            |
|                                                                                   | Windows Management Instrumentation (WMI) service                                                      | Passed            |
|                                                                                   | Consistency validation for SQL Server registry keys                                                   | Passed            |
|                                                                                   | Unsupported SQL Server products                                                                       | Passed            |
|                                                                                   | Performance counter registry hive consistency                                                         | Passed            |
|                                                                                   | Previous releases of SQL Server 2008 Business Intelligence Develop                                    | Passed            |
|                                                                                   | Previous CTP installation                                                                             | Passed            |
|                                                                                   | Computer domain controller                                                                            | Passed            |
|                                                                                   | Microsoft .NET Application Security                                                                   | Not applicable    |
|                                                                                   | Sdtion WOW64 platform                                                                                 | Passed            |
|                                                                                   | Windows PowerShell                                                                                    | Passed            |

Install a new stand-alone SQL server.

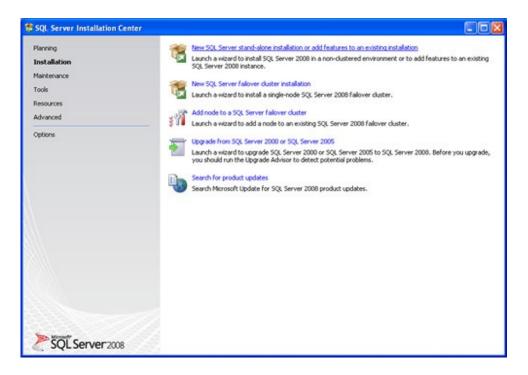

Hardware check is completed by the installer. If failures occur they must be corrected before proceeding with the installation.

| Setup Support Rules<br>Setup Support Rules identify<br>before Setup can continue. | 5<br>problems that might occur when you install SQL Server Setup support Nes. Fa                    | ilures must be corrected |
|-----------------------------------------------------------------------------------|----------------------------------------------------------------------------------------------------|--------------------------|
| Setup Support Rules                                                               | Operation completed. Passed: 5. Failed 0. Warning 0. Skipped 0 Hide details_<< View detailed report | Berun                    |
|                                                                                   | Rule                                                                                                | Status                   |
|                                                                                   | Minimum operating system version                                                                    | Passed                   |
|                                                                                   | Setup administrator                                                                                 | Passed                   |
|                                                                                   | Restart computer                                                                                    | Passed                   |
|                                                                                   | Windows Management Instrumentation (WMI) service                                                    | Passed                   |
|                                                                                   | Consistency validation for SQL Server registry keys                                                 | Passed                   |
|                                                                                   |                                                                                                    |                          |
|                                                                                   |                                                                                                    | OK Cancel Help           |

SQL Express installer checks if all prerequisites are installed, if all rules are passed, press 'Next' to continue. Else install required components.

| SQL Server 2008 Setup                                                                          |                                                                           |                   |
|------------------------------------------------------------------------------------------------|---------------------------------------------------------------------------|-------------------|
| Setup Support Rules<br>Setup Support Rules identify problems the<br>before Setup can continue. | t might occur when you install SQL Server Setup support files. Failures a | sust be corrected |
| Feature Selection Disk Space Requirements Error and Usage Reporting                            | veration completed. Passed: 9. Failed 0. Warning 1. Skipped 1.            | Benn              |
| Ready to Instal                                                                                | TT 000 0000 1 500 1                                                       |                   |
| Installation Progress                                                                          | Rule                                                                      | Status            |
| Complete                                                                                       | Fusion Active Template Library (ATL)                                      | Passed            |
|                                                                                                | Unsupported SQL Server products                                           | Passed            |
|                                                                                                | Performance counter registry hive consistency                             | Passed            |
|                                                                                                | Previous releases of SQL Server 2008 Business Intelligence Develop        | Passed            |
|                                                                                                | Previous CTP installation                                                 | Passed            |
|                                                                                                | Consistency validation for SQL Server registry keys                       | Passed            |
|                                                                                                | Computer domain controller                                                | Passed            |
|                                                                                                | Microsoft .NET Application Security                                       | Not applicable    |
|                                                                                                | Edition WOW64 platform                                                    | Passed            |
|                                                                                                | Windows PowerShell                                                        | Passed            |
|                                                                                                | Windows Firewall                                                          | Warning           |
|                                                                                                | < Back                                                                    | xt > Cancel Help  |

Solution & Interoperability Test Lab Application Notes ©2012 Avaya Inc. All Rights Reserved. Select SQL Feature Selection and press Next to continue. Database Engine Services, Reporting Services MUST be installed as well as Management Tools.

| Feature Selection<br>Select the Enterprise features to<br>clustered.                                                                                                    | install. For clustered installations, only Database Engine Services an | d Analysis Services can be                                                                                                 |
|----------------------------------------------------------------------------------------------------|------------------------------------------------------------------------|----------------------------------------------------------------------------------------------------|
| Setup Support Rules                                                                                                    | Enatures:                                                              | Description:                                                                                                    |
| Feature Selection<br>Instance Configuration<br>Disk Space Requirements<br>Server Configuration<br>Database Engine Configuration<br>Analysis Services Configuration<br>Error and Usage Reporting<br>Installation Rules<br>Ready to Install<br>Installation Progress<br>Complete | Instance Features                                                      | Server features are instance-aware and<br>have their own registry hives. They<br>support multiple instances on a computer. |
|                                                                                                    | Select All Shared feature directory: C:IProgram Files/Microsoft Se     | QL Server)                                                                                                    |

Check the **Default instance** radio button and specify the instance name. Click **Next** to continue.

| Instance Configuration<br>Specify the name and instance ID                                                                                                    |                                                                               | ance.                         |                      |                                |                                                                   |             |
|----------------------------------------------------------------------------------------------------|-------------------------------------------------------------------------------|-------------------------------|----------------------|--------------------------------|-------------------------------------------------------------------|-------------|
| Setup Support Rules<br>Feature Selection<br>Instance Configuration                                                                                                    | Qefault instar     Nigned instar                                              |                               | MSSQLSE              | RVER                           |                                                                   |             |
| Disk Space Requirements<br>Server Configuration<br>Database Engine Configuration<br>Analysis Services Configuration<br>Reporting Services Configuration<br>Error and Usage Reporting<br>Installation Rules<br>Ready to Install<br>Installation Progress<br>Complete | Instance (D:<br>Instance goot de                                              | rectory:                      | MSSQLSE<br>C:\Progra | RVER<br>am Files)Microsoft SQL | Server),                                                          | )           |
|                                                                                                    | SQL Server direc<br>Analysis Service<br>Reporting Servic<br>Instaljed instanc | s directory:<br>es directory: | C:\Progra            | m Files'/Microsoft SQL         | Server(MSSQL10.MSSQ<br>Server(MSAS10.MSSQL<br>Server(MSRS10.MSSQL | SERVER      |
|                                                                                                    | Instance                                                                      | Feat                          | ures                 | Edition                        | Version                                                           | Instance ID |
|                                                                                                    |                                                                               |                               |                      |                                |                                                                   |             |
|                                                                                                    |                                                                               |                               |                      |                                |                                                                   |             |
|                                                                                                    |                                                                               |                               |                      | < 840                          | k Next >                                                          | Cancel Help |

At the disk space requirements page click **Next** to continue.

| 1 SQL Server 2008 Setup                                                                                                    |                                                                                                    |      |
|----------------------------------------------------------------------------------------------------|----------------------------------------------------------------------------------------------------|------|
| Disk Space Requirement                                                                                                    | ents<br>or the SQL Server features you selected.                                                                                                    |      |
| Setup Support Rules<br>Feature Selection<br>Instance Configuration<br><b>Disk Space Requirements</b><br>Server Configuration<br>Database Engine Configuration<br>Analysis Services Configuration<br>Error and Usage Reporting<br>Installation Rules<br>Ready to Install<br>Installation Progress<br>Complete | Disk Usage Summary:  Comparison of the sequired, 60195 MB available System directory (C:\WNDOWS\system32): 1256 MB required Shared feature directory (C:\Program Files\Microsoft SQL Server\): 784 MB required Instance directory (C:\Program Files\Microsoft SQL Server\): 644 MB required |      |
|                                                                                                    | < Back Ment > Cancel                                                                                                    | Help |

Select NT AUTHORITY\SYSTEM and use the same account for all SQL services. Click **Next** to continue.

| Server Configuration<br>Specify the configuration. |                                             |                                                                            |                    |                    |
|----------------------------------------------------|---------------------------------------------|----------------------------------------------------------------------------|--------------------|--------------------|
| ietup Support Rules                                | Service Accounts Collation                  |                                                                            |                    |                    |
| feature Selection<br>Instance Configuration        | Microsoft recommends that you               | use a separate account for each Se                                         | QL Server service. |                    |
| lisk Space Requirements                            | Service                                     | Account Name                                                               | Password           | Startup Type       |
| erver Configuration                                | SQL Server Agent                            | NT AUTHORITY(SYSTEM                                                        |                    | Automatic 🖌        |
| atabase Engine Configuration                       | SQL Server Database Engine                  | NT AUTHORITY(SYSTEM                                                        |                    | Automatic 💌        |
| Analysis Services Configuration                    | SQL Server Analysis Services                | NT AUTHORITY(SYSTEM                                                        |                    | Automatic 💌        |
| Reporting Services Configuration                   | Sql Server Reporting Services               | NT AUTHORITY(SYSTEM                                                        |                    | Automatic 💌        |
| Error and Usage Reporting<br>Installation Rules    | SQL Server Integration Servic               | NT AUTHORITY/NETWORK SE                                                    |                    | Automatic 💌        |
|                                                    |                                             | d automatically where possible to u<br>will need to specify a low privileg |                    |                    |
|                                                    |                                             | Account Name                                                               | Password           | Startup Type       |
|                                                    | Service                                     | PROCOGER, TWEETIN                                                          |                    |                    |
|                                                    | Service<br>SQL Full-text Filter Daemon Laur |                                                                            | <b>.</b>           | Manual             |
|                                                    |                                             |                                                                            |                    | Manual<br>Disabled |

Solution & Interoperability Test Lab Application Notes ©2012 Avaya Inc. All Rights Reserved. Select the **Mixed Mode** authentication and note down your configure **sa** password as will be needed later during the component's installation.

| 1 SQL Server 2008 Setup                                                                                                    |                                                              |                                                                                                    |                                                          |                                                                                  |
|----------------------------------------------------------------------------------------------------|--------------------------------------------------------------|----------------------------------------------------------------------------------------------------|----------------------------------------------------------|----------------------------------------------------------------------------------|
| Database Engine Config<br>Specify Database Engine authenticat                                                                                                    |                                                              | istrators and data directories.                                                                                                    |                                                          |                                                                                  |
| Setup Support Rules<br>Peature Selection<br>Instance Configuration<br>Disk Space Requirements<br>Server Configuration<br><b>Database Engine Configuration</b><br>Analysis Services Configuration<br>Reporting Services Configuration<br>Error and Usage Reporting<br>Installation Rules<br>Ready to Install<br>Installation Progress<br>Complete | Specify the authen<br>Authentication Moc<br>O Windows auther | de<br>Intication mode<br>Q. Server authentication and<br>system administrator account<br>eee<br>eee<br>r administrators<br>(Prind Davie) | tors for the Database Engine.<br>Windows authentication) | SQL Server administrators<br>have unrestricted access to<br>the Database Engine. |
|                                                                                                    |                                                              |                                                                                                    | < gack Next >                                            | Cancel Help                                                                      |

Install the Native mode default configuration for reporting services.

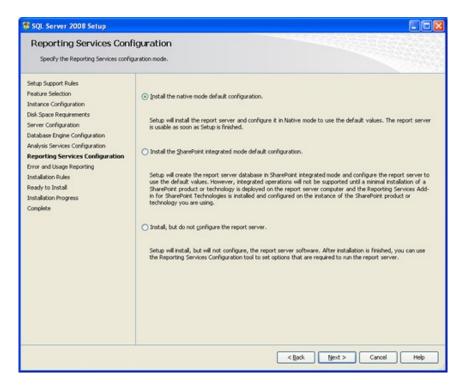

Solution & Interoperability Test Lab Application Notes ©2012 Avaya Inc. All Rights Reserved. Click Next to continue.

| 1 SQL Server 2008 Setup                                                                                                    |                                                                                                    |
|----------------------------------------------------------------------------------------------------|----------------------------------------------------------------------------------------------------|
| Error and Usage Report<br>Help Microsoft improve SQL Serve                                                                                                    |                                                                                                    |
| Setup Support Rules<br>Peature Selection<br>Instance Configuration<br>Disk Space Requirements<br>Server Configuration<br>Database Engine Configuration<br>Analysis Services Configuration<br>Reporting Services Configuration<br><b>Error and Usage Reporting</b><br>Installation Rules<br>Ready to Install<br>Installation Progress<br>Complete | Specify the information that you would like to automatically send to Microsoft to improve future releases of SQL.         Server. These settings are optional. Microsoft treads this information as confidential. Microsoft may provide updates though Microsoft Update to modify feature usage data. These updates might be downloaded and installed on your machine automatically, depending on your Automatic Update settings.         View the Microsoft policy for SQL Server privacy and data collection.         Read more about Microsoft Update and Automatic Update.         Gend more about Microsoft Update and Automatic Update.         Bend more about Microsoft Update and Automatic Update.         Server Binore about Microsoft Update and Automatic Update.         Server about Microsoft Update and Automatic Update.         Server about Microsoft Update and Automatic Update.         Server about Microsoft Update and Automatic Update.         Server about Microsoft Update and Automatic Update.         Server about Microsoft Update and Automatic Update.         Server about Microsoft Update and Automatic Update.         Server about Microsoft Transition about your hardware         Server feature usage data to Microsoft. Feature usage data includes information about your hardware         configuration and how you use Microsoft software and services. |
|                                                                                                    | < Back Next > Cancel Help                                                                                                    |

Click Next to continue.

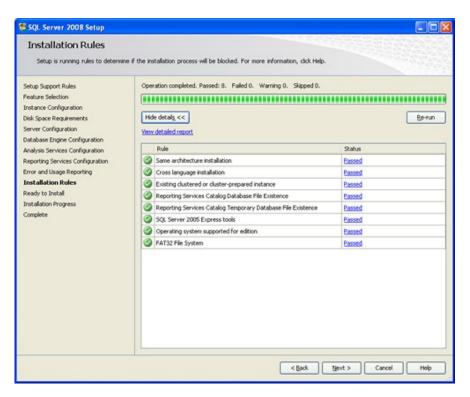

Click **Install** to complete the installation.

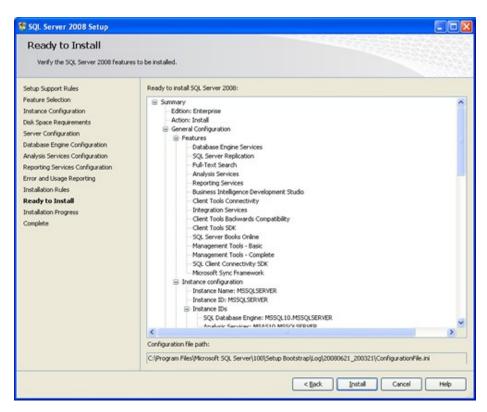

## 3. Post installation checklist

After installing all prerequisites, Sharpdial database and components follow the below checklist to validate the proper software's functioning:

| Step | Description/Action                                                                                                    | Reference                                                                                                    |
|------|----------------------------------------------------------------------------------------------------|----------------------------------------------------------------------------------------------------|
| 0    | Validate the Communication Manager configuration.                                                                                                    | SharpDial_CM-Configuration notes.pdf                                                                                    |
| 1    | Validate the monitoring service<br>configuration file settings (database<br>connection, monitored service and<br>email configuration)                                                  | SharpDial_user_guide.pdf (section VII<br>Configuration SharpDial monitoring<br>service)                                 |
| 2    | Validate the Process0 service<br>configuration file (SQL settings, Site<br>settings, logging)                                                                                          | SharpDial_user_guide.pdf (section VIII<br>Configuration SharpDial Process0 service)                                     |
| 3    | Validate the Engine configuration file<br>(Service settings and traces)                                                                                                    | SharpDial_user_guide.pdf (section X<br>Configuration SharpDial engine service)                                          |
| 4    | Disable Firewall                                                                                                    |                                                                                                    |
| 5    | Validate SQL server and SQL reporting<br>services are running from Windows<br>services management.                                                                                     | Sharpdial-Trobleshooting-guide.pdf<br>(section IV SQL and Reporting service<br>installation check)                      |
| 6    | Validate services startup type.<br>All services startup type should be<br><b>Manual</b> . Engine service startup type<br>should be <b>delayed automatic</b> .                          |                                                                                                    |
| 7    | Validate all services are running, either<br>from log files or from Windows<br>services management.                                                                                    |                                                                                                    |
| 8    | Validate SharpDial web interface<br>web.config file.                                                                                                    | SharpDial_user_guide.pdf (section XII<br>SharpDial administration interface)                                            |
| 9    | Open SharpDial web interface from<br>your browser:<br><u>http://IP:PORT/SharpDial</u> and login<br>using the default manager login<br>credentials                                      | SharpDial_user_guide.pdf (section XII<br>SharpDial administration interface)                                            |
| 10   | In the web interface go to the sites link<br>and update the default site to match<br>your PBX IP address and configured<br>CDR port                                                    | SharpDial_user_guide.pdf (section XII<br>SharpDial administration interface >><br>Organization administration >> Sites) |
| 11   | In the web interface, go to the Settings<br>link >> Site Settings. Update the Frame<br>ID and Tag ID (if needed) to match<br>your PBX type and Process0<br>configuration respectively. | SharpDial_user_guide.pdf (section XII<br>SharpDial administration interface >><br>Settings >> Site Setting)             |
| 12   | Keep the default billing configuration,                                                                                                    |                                                                                                    |

|    | or alternatively, go the 'Billing' section<br>and update the prices/ Lines Currency.<br>Also you can contact LIBATEL for a<br>database script to match your country's<br>billing patterns |                                                                                                    |
|----|----------------------------------------------------------------------------------------------------|----------------------------------------------------------------------------------------------------|
| 13 | Grant Read permissions on the license<br>file provided by LIBATEL than Upload<br>it.                                                                                                    | SharpDial_user_guide.pdf (section XII<br>SharpDial administration interface >><br>Settings >> License)     |
| 14 | Open Report Manager URL and<br>validate the data source credentials.<br>(SQL Server username and password).                                                                               | SharpDial_troubleshooting guide.pdf<br>(Report Server Error: Cannot create a<br>connection to data source) |

#### ©2012 Avaya Inc. All Rights Reserved.

Avaya and the Avaya Logo are trademarks of Avaya Inc. All trademarks identified by ® and <sup>TM</sup> are registered trademarks or trademarks, respectively, of Avaya Inc. All other trademarks are the property of their respective owners. The information provided in these Application Notes is subject to change without notice. The configurations, technical data, and recommendations provided in these Application Notes are believed to be accurate and dependable, but are presented without express or implied warranty. Users are responsible for their application of any products specified in these Application Notes.

Please e-mail any questions or comments pertaining to these Application Notes along with the full title name and filename, located in the lower right corner, directly to the Avaya DevConnect Program at <u>devconnect@avaya.com</u>.